### **DUM č. 14 v sadě**

## **34. Inf-10 Praktická typografie s LO Writer/MS Word**

Autor: Lukáš Rýdlo

Datum: 03.03.2014

Ročník: 4AV, 4AF

Anotace DUMu: Vkládání tabulek do textových dokumentů. Záhlaví, tabulky přes více stránek.

Materiály jsou určeny pro bezplatné používání pro potřeby výuky a vzdělávání na všech typech škol a školských zařízení. Jakékoliv další využití podléhá autorskému zákonu.

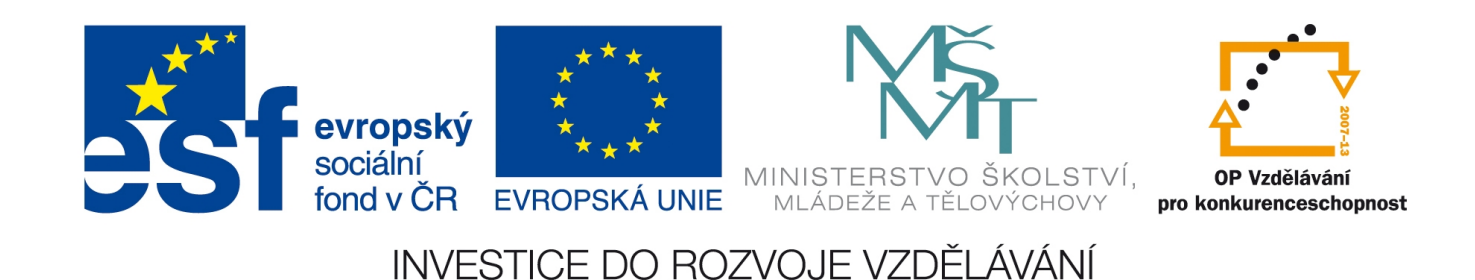

# **Tabulky**

### **Teorie**

Tabulky zpravidla zpracováváme v tabulkových procesorech (např. LibreOffice Calc nebo MS Excel). Ty jsou ale vhodné tehdy, pokud je tabulka složitá nebo obsahuje výpočty. Jsou-li tabulky jednodušší a mají být součástí textu, je jednodušší vytvořit je přímo v textovém procesoru.

V současných verzích LibreOffice Writeru i MS Wordu lze do tabulek dokonce vkládat vzorce, které Writer přepočítává ihned po kliknutí mimo změněnou buňku, zatímco Word je přepočítává po označení buňky se vzorcem a volbě *Aktualizovat pole*.

**Novou tabulku do dokumentu v programu LibreOffice Writer** vložíme buď v menu Vložit → Tabulka… nebo stiskem Ctrl+F12 nebo kliknutím na ikonu **. Klikneme-li na šipku dolů**,

můžeme rovnou vybrat počet řádků a sloupců, jinak se objeví okno vložení tabulky. Název tabulky není nutné vyplňovat. Slouží pouze pro nás a je možné ho uvádět v seznamu tabulek (vytvoří se jako automatický obsah, jen kategorie je tabulky), kde ale mohou být uvedeny i popisky tabulek, které na názvu nijak nezávisí. Dále uvedeme celkový počet řádků a sloupců, který lze ovšem dodatečně změnit vkládáním a mazáním.

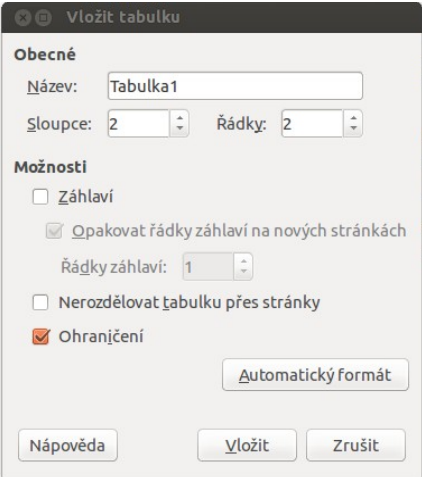

Možnost *Záhlaví* určí zda a kolik řádků shora tabulky bude vnímáno jako záhlaví (popis významu sloupců). Zaškrtneme-li

volbu *Opakovat řádky záhlaví na nových stránkách*, budou se tyto řádky automaticky opakovat na začátku každé nové stránky, bude-li tabulka tak velká, že bude pokračovat přes několik stránek.

Volba *Nerozdělovat tabulku přes stránky* zajistí, že se tabulka bude držet vždy vcelku na jedné stránce, i pokud by na konci předešlé stránky zbylo místo pro několik prvních řádků.

Odškrtnutí volby *Ohraničení* způsobí, že se nebudou zobrazovat čáry ohraničení tabulky. Pod tlačítkem *Automatický formát* se pak skrývá výběr několika výchozích vzhledů tabulek, pokud nechceme upravovat vzhled sami.

**V programu MS Word** se tabulky vkládají přes menu Vložení → Tabulky → Tabulka, kde ihned vybereme rozměry. Styl tabulky se vybírá až dodatečně v nástrojích tabulky po vytvoření. Word také umožňuje ve zmíněném menu zvolit *Navrhnout tabulku*, což nám umožní kurzorem myši kreslit jednotlivé oddělovací čáry. Je to sice jednoduchý postup, jak vytvořit komplikovanější tabulky se sloučenými a dělenými buňkami, ale zpravidla takto vznikají tabulky nepřehledné a složené vložením více tabulek v sobě, proto tento nástroj nelze doporučit a je lepší tabulku vytvořit nejprve jako síť buněk a teprve dodatečně ji upravovat.

Pro úpravu tabulky můžeme použít buď nástrojovou lištu Tabulky (v programu Writer po kliknutí do tabulky: Zobrazit → Nástrojové lišty → Tabulka; v programu Word po kliknutí do tabulky: Nástroje tabulky → Návrh nebo Rozložení) nebo ještě lépe přímo okno vlastností tabulky. To ve Writeru vyvoláme kliknutím pravým tlačítkem do tabulky a volbou *Tabulka…* zatímco ve Wordu je volba pojmenovaná *Vlastnosti tabulky…* Menu pod pravým tlačítkem obsahuje i další možnosti, jako například vložení nového řádku či sloupce nebo změnu výšky řádku.

V okně vlastností tabulky lze nastavit její zarovnání (umístění), šířky sloupců a ve Writeru i ohraničení. Ve Wordu se ohraničení nastavuje přes pravé tlačítko a *Ohraničení a stínování…*

**Upozorňuji, že LibreOffice Writer zobrazuje při běžném pohledu šedé čáry mezi buňkami, které nemají žádné ohraničení.** 

Spolehlivý pohled, jak bude vypadat tabulka při tisku získáme přes menu Soubor → Náhled strany (ten se poté vypne buď v nástrojové liště volbou *Zavřít náhled* nebo kliknutím opět na Soubor → Náhled strany)

### Sloučené buňky

V některých případech je potřeba, aby jedna buňka pokračovala přes několik řádků nebo sloupů bez ohraničení. Pak se použije sloučení několika buněk v jednu. V programu Writer označíme buňky, které chceme sloučit, klikneme pravým tlačítkem na buňky a zvolíme Buňka → Sloučit (tato volba je přítomná pouze, je-li vybráno více jak jedna buňka). Tuto volbu nalezneme i v nástrojové liště Tabulka. Sloučené buňky (i nesloučené buňky) lze rozdělit jak vodorovně tak svisle kliknutím pravým tlačítkem do buňky a volbou Buňka → Rozdělit.

MS Word má tyto dvě volby přímo v menu po kliknutí pravým tlačítkem a nebo v liště Nástroje tabulky → Rozložení → Sloučit.

#### Popisek tabulky

V LibreOffice Writer můžeme pod tabulku snadno umístit její popisek kliknutím na tabulku pravým tlačítkem a volbou Popisek… Ten se poté může zobrazovat i v automaticky vygenerovaném seznamu tabulek. MS Word obecně neumí pracovat s popisky a to jak u tabulek tak u obrázků a jiných objektů. Chceme-li vložit popisek tabulky, musíme tabulku vybrat celou (klikneme do tabulky a pak hledáme v levém horním rohu ikonu: + (iii). Pak po kliknutí pravým tlačítkem objevíme volbu *Vložit titulek*… Jenže text titulku se vloží do odstavce (nad nebo pod tabulku) a odplouvá s odstavcem nikoliv s tabulkou, které se ani při přesunu nijak nedrží, takže je velmi snadné dostat se do situace, kdy titulek tabulky je na jiné stránce než tabulka a součástí textu, který s tabulkou nesouvisí. Toto nevhodné chování lze obejít vložením tabulky i titulku do textového pole, což bude vysvětleno v příslušné kapitole.

#### **Praxe**

1. Vytvořte tabulku s jídelníčkem na celý týden, vizte vzor.

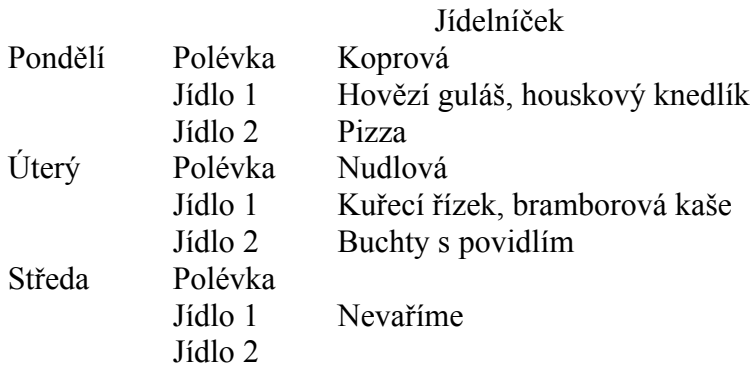

2. Vytvořte tabulku dní ve zvoleném měsíci tak, aby v horním řádku bylo záhlaví se dny v týdnu a v dalších řádcích čísla dní. Text zarovnejte na střed jak vodorovně, tak svisle. Všimněte si, že i text v tabulkách používá styly odstavce a upravujte je. Záhlaví se dny ať je černě podbarvené a text bílý, čísla dnů opačně. Tabulka ať není příliš široká a má buňky stejně vysoké jako široké. Zajistěte, aby se tabulka na předělu stran nerozdělila. Vizte příklad (na další straně).

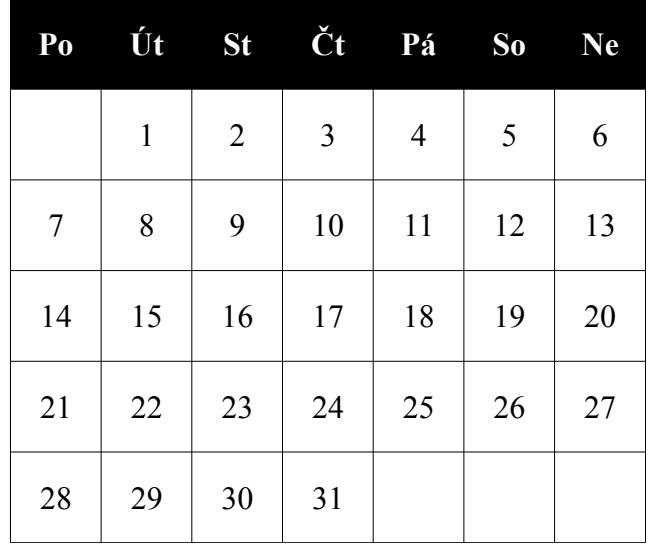

3. Vytvořte tabulku se svým rozvrhem. Horní buňka nechť je sloučená a je v ní na střed velkým písmem název třídy. V prvním sloupci vlevo názvy dnů, v jednotlivých buňkách vždy nejprve název předmětu, pod ním třída a zkratka učitele. Dvojhodinové předměty vložte do sloučených buněk. Dobu, kdy nemáte výuku slučte vždy v řádku do jedné šedě podbarvené buňky. Vizte příklad, jeho úpravu (vzhled) dodržte.

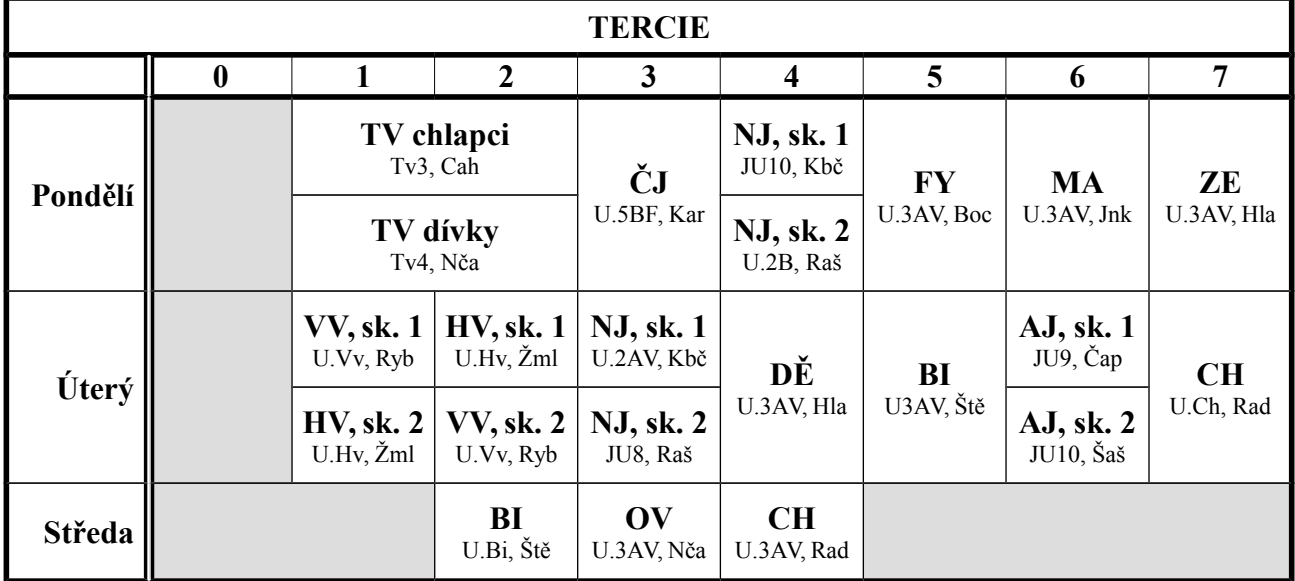

- 4. Vytvořte tabulku nákupní seznam techniky (nebo čehokoliv jiného) ze tří zvolených e-shopů. V prvním sloupečku bude vždy název produktu, ve zbylých tří sloupcích jeho cena ve zvolených třech e-shopech. Pokud některý produkt bude pouze v jednom e-shopu, slučte zbylé dvě buňky do jedné a na střed buňky vepište "není dostupné". Tabulku vytvořte tak, aby měla řádky alespoň přes čtyři stránky. Stránka může mít šířku 14 cm a výšku 6 cm, okraje 2cm.
- 5. Do dokumentu o Olomouci vložte tabulku se všemi údaji tak, jak je na Wikipedii na začátku dokumentu vpravo. Pokuste se vložit i obrázky, ale ty můžete doplnit až v rámci zadání úkolů ke kapitole o vkládání obrázků.

# **Zdroje**

Veškeré texty i obrázky jsou původní prací autora. Jako podklady byly využity stránky http://www.openoffice.cz/navody/vkladani-a-vlastnosti-tabulek-ve-writeru, http://www.openoffice.cz/navody/pokrocila-prace-se-vzhledem-tabulky-ve-writeru, http://office.microsoft.com/cs-cz/word-help/vlozeni-nebo-vytvoreni-tabulky-HA010034300.aspx, http://office.microsoft.com/cs-cz/word-help/formatovani-tabulky-HA010034301.aspx.